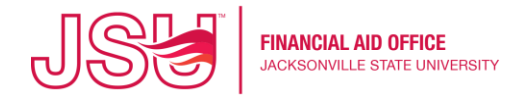

- 1. Log into [MyJSU](file:///C:/Users/JaredEdwardBrown/AppData/Local/Microsoft/Windows/INetCache/Content.Outlook/7YO871YI/my.jsu.edu)
- 2. Click Financial Aid under Student Links.

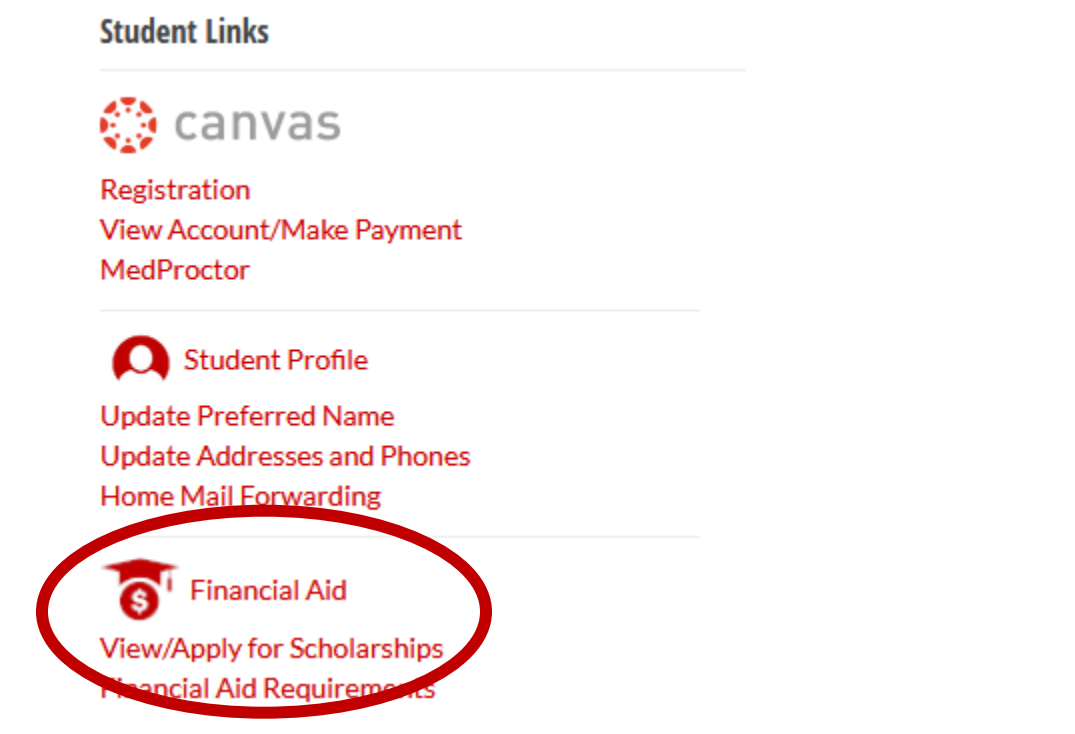

- 3. Choose the correct Award Year that you wish to review to display requirements for that aid year. If you do not select the appropriate year, you will not see any requirements.
- 4. Then click "VIEW QUESTIONS".

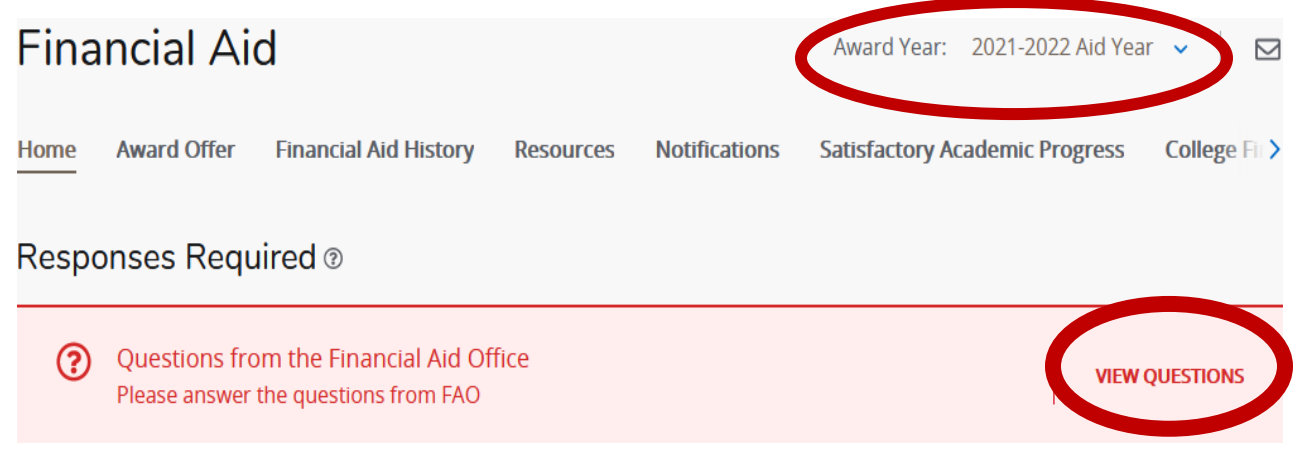

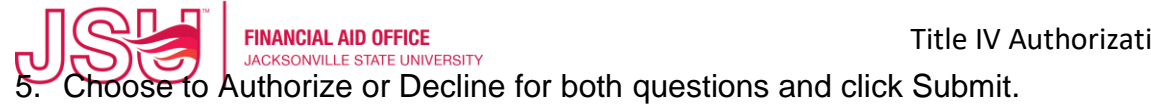

Responses Required ®

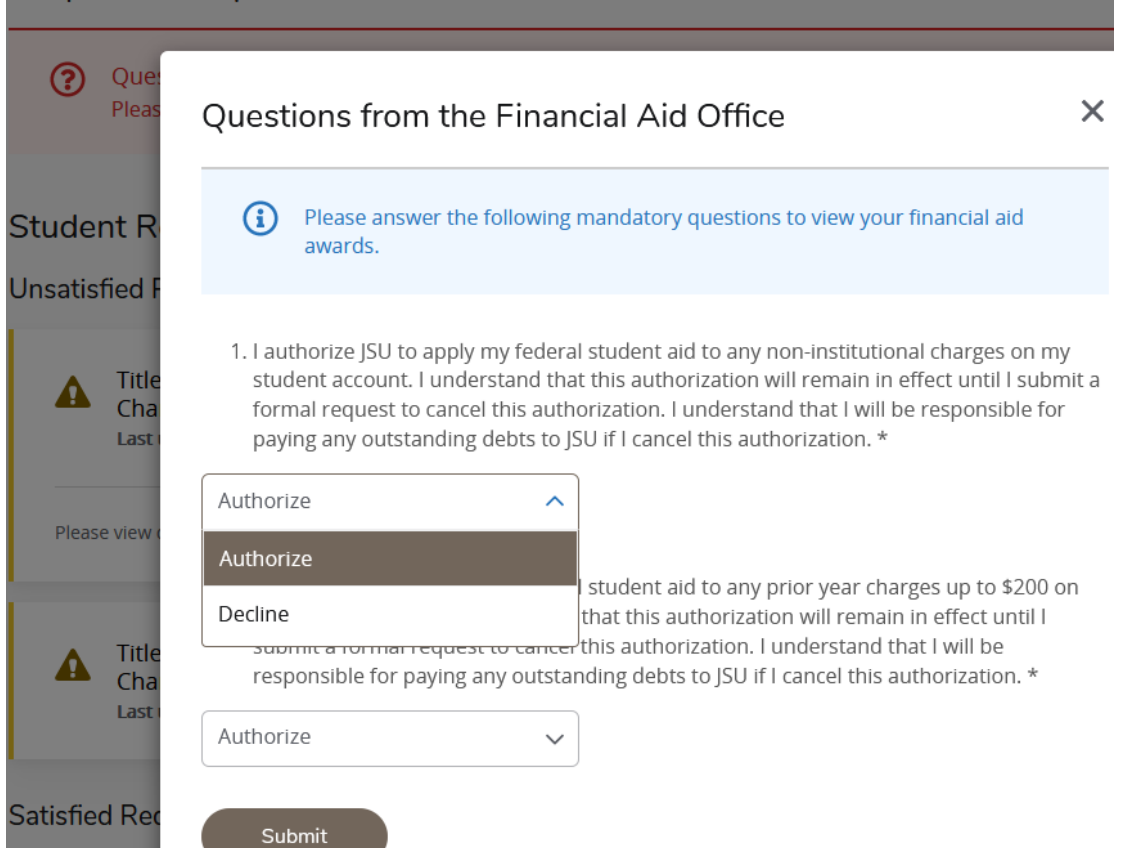

6. Click "X" to close the window. Afterwards, you will be able to review and take action on eligible Federal student loans on the Award Offer screen.

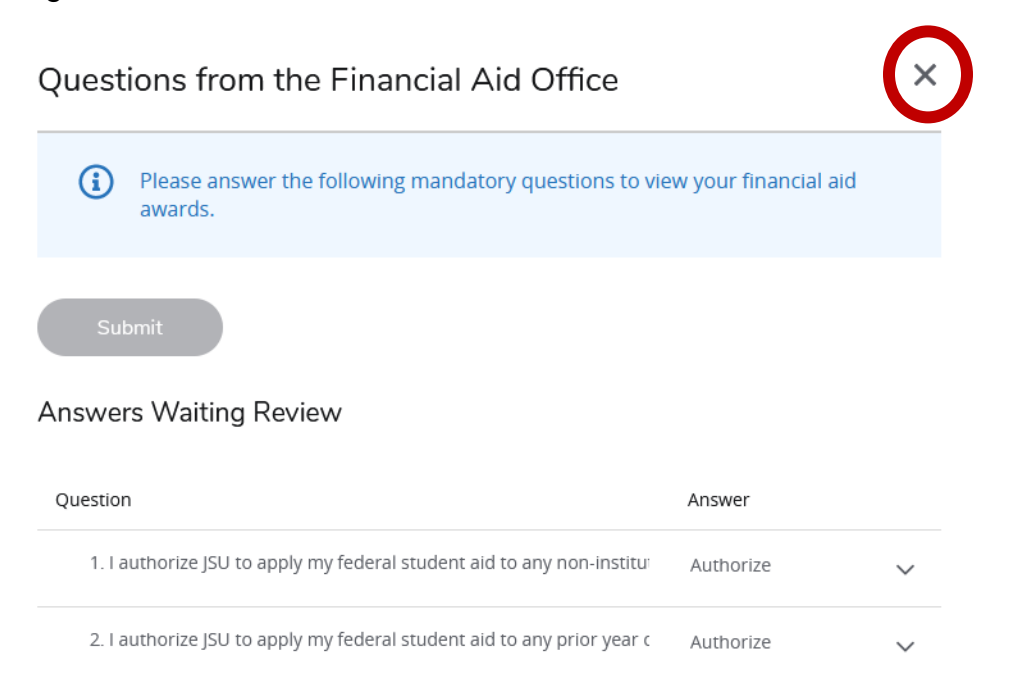

7. Generally, the answer is received and the requirements status updated periodically throughout the day.